# Ghidul utilizatorului

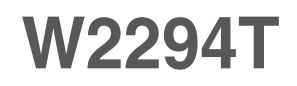

Instructiuni importante înainte de a folosi acest produs. Păstrați Ghidul utilizatorului (CD) într-un loc accesibil pentru referințe ulterioare.

Consultați eticheta de pe produs și oferiți informațiile respective dealer-ului când aveți nevoie de service.

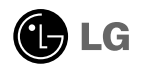

### Precauții importante

Acest dispozitiv a fost proiectat si produs pentru a asigura siguranta dumneavoastră; cu toate acestea, utilizarea necorespunzătoare poate cauza scurtcircuit sau incendii. Pentru a permite func˛ionarea tuturor elementelor de siguranță încorporate în acest monitor, respectați regulile de bază pentru instalarea, utilizarea și depanarea acestuia.

## **Siguranță**

Utilizati doar cablul de alimentare furnizat cu acest dispozitiv. Dacă utilizati un alt cablu de alimentare, care nu este pus la dispozitie de furnizor, asigurati-vă că este certificat conform standardelor naționale în vigoare. În cazul în care cablul este defect în vreun fel, contactați producătorul sau cel mai apropiat centru de service autorizat pentru a fi înlocuit.

Cablul de alimentare este utilizat ca dispozitiv principal de deconectare. Asigurativă că priza este usor accesibilă după instalare.

Utilizati monitorul conectat doar la o sursă de alimentare indicată în aceste specificatii sau listată pe monitor. Dacă nu sunteți sigur(ă) asupra sursei de alimentare disponibilă în casa dumneavoastră, consultați dealer-ul.

Supraîncărcarea surselor și cablurile de AC este periculoasă. Cablurile de alimentare uzate sau prizele defecte reprezintă de asemenea un pericol. Utilizarea acestora poate cauza scurtcircuit sau incendiu. Contactați tehnicianul de service pentru înlocuirea acestora.

Nu deschide˛i monitorul:

- năuntru nu se găsesc componente care pot fi reparate de către utilizator.
- Tensiunea este ridicată și periculoasă, chiar și atunci când alimentarea este oprită.
- Contactati dealer-ul dacă monitorul nu funcționează corespunzător.

Pentru a evita rănirea:

- Nu plasați monitorul pe un raft în pantă, decât dacă este prins corespunzător.
- Utilizați doar un suport de montare recomandat de producător.
- Nu scăpați obiecte și nu aplicați forță asupra produsului. Nu aruncați jucării sau obiecte către ecran.

Poate cauza rănirea persoanelor, probleme ale produsului sau defectarea monitorului.

Pentru a preveni incendiile sau pericolele:

- ntotdeauna opriți monitorul dacă părăsiți camera pentru o perioadă mai lungă de timp. Nu lăsați niciodată monitorul pornit când părăsiți casa.
- Nu permiteți copiilor să scape sau să arunce obiecte în deschizăturile monitorului. Unele componente interne sunt încărcate cu tensiune periculoasă.
- Nu adăugați accesorii care nu au fost proiectate pentru acest monitor.
- . Când monitorul nu este supravegheat pentru o perioadă mai lungă de timp, deconecta˛i-l de la priza de perete.
- În caz de tunete și fulgere, nu atingeți cablul de alimentare sau cablul de semnal, deoarece poate fi periculos. Există riscul provocării unei electrocutări.

#### Instalare

Nu lăsați niciun obiect să stea sau să se rostogolească peste cablul de alimentare, nu plasati monitorul în locații unde cablul de alimentare poate fi deteriorat.

Nu utilizati monitorul lângă surse de apă, cum ar fi o cadă, o chiuvetă, chiuveta din bucătărie, lângă cuva de lenjerie, într-un subsol cu umezeală sau lângă o piscină. Monitoarele sunt prevăzute cu deschizături de ventilare în carcasă pentru eliminarea căldurii generate în timpul funcționării. Dacă aceste deschizături sunt blocate, căldura acumulată poate cauza defecțiuni care pot conduce la un incendiu. Prin urmare, NICIODATĂ:

- Nu blocati fantele de ventilare din partea de jos prin plasarea monitorului pe un pat, pe o canapea, covor etc.
- Nu plasați monitorul într-o carcasă încorporată, decât dacă este asigurată ventilație corespunzătoare.
- Nu acoperiti deschizăturile cu tesături sau alte materiale.
- Nu plasati monitorul lângă sau deasupra unui radiator sau unei surse de căldură.

Nu frecati si nu loviti monitorul LCD Active Matrix cu obiecte dure, deoarece acest lucru poate cauza zgârierea, stricarea sau deteriorarea permanentă a monitorului LCD Active Matrix.

Nu apăsați ecranul LCD cu degetul pentru un timp îndelungat, deoarece acest lucru poate cauza persisten˛a imaginii pe monitor.

Unele defecte ale punctelor pot apărea pe ecran ca puncte roșii, verzi sau albastre. Totu∫i, acestea nu au efecte negative asupra performan˛ei monitorului.

Dacă este posibil, utilizati rezolutia recomandată pentru a obtine cea mai bună calitate a imaginii pe monitorul dumneavoastră. Dacă utilizati monitorul cu orice alt mod în afară de rezoluția recomandată, este posibil apariția pe ecran a unor imagini scalate sau pixelate. Cu toate acestea, situatia prezentată mai sus reprezintă o caracteristică a unui ecran LCD cu rezoluție fixă.

Lăsarea unei imagini fixe pe ecran pentru o durată lungă de timp poate cauza deteriorarea ecranului și arderea imaginii. Asigurați-vă că utilizați un economizor de ecran pe monitor. Acest fenomen se înregistrează și la produse ale altor producători și nu face subiectul garanției.

Nu socati sau zgâriati partea frontală sau părtile laterale ale ecranului cu obiecte metalice. În caz contrar, puteți deteriora ecranul.

## Curățare

- Deconectați monitorul înainte de a curăța partea din față a ecranului monitorului.
- Utilizati o cârpă usor umezită (nu udă). Nu utilizați aerosol direct pe ecranul monitorului, deoarece aplicarea în exces poate cauza un scurtcircuit.

#### Reambalare

■ Nu aruncați cutia și ambalajele. Acestea reprezintă modalitatea ideală de a transporta dispozitivul. Când trimiteți dispozitivul către o altă locație, ambalați-l în ambalajele originale.

#### Casare

- . Lampa fluorescentă utilizată în acest produs conține o cantitate mică de mercur.
- Nu casati acest dispozitiv împreună cu deseurile menaiere.
- **2** Casarea acestui produs trebuie realizată în conformitate cu reglementările autorităților locale.

nainte de montarea monitorului, asigurați-vă că alimentarea, sistemul computerizat și alte dispozitive atașate sunt oprite.

#### Asamblarea suportului

1. Așezați monitorul cu fața în jos pe un material moale.

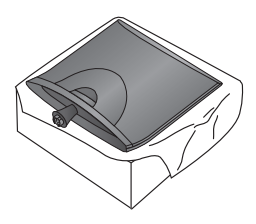

2. Asamblați baza suportului la corpul suportului în poziția corectă, așa cum este indicat în imagine.

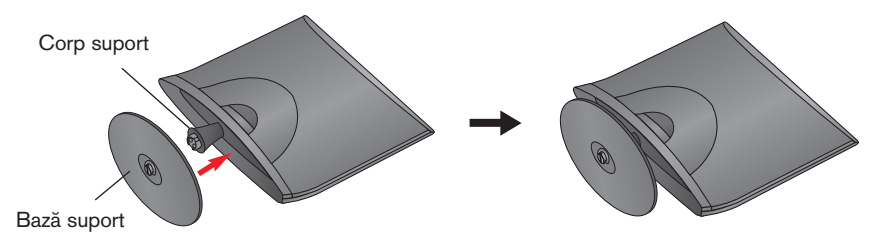

3. Ataşați monitorul la baza suportului învârtind şurubul spre dreapta.

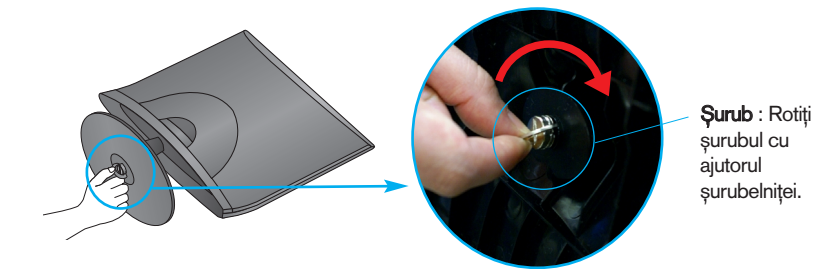

4. După asamblare, apucați monitorul și îndreptați-l ușor spre în față.

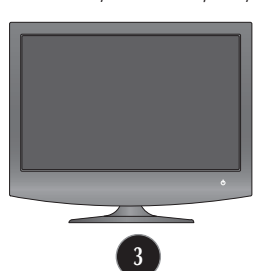

5. Rotiți către stânga șurubul pentru a separa corpul suportului de baza suportului.

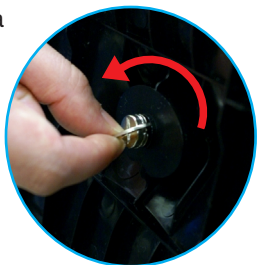

#### IMPORTANT

- Această ilustratie prezintă modul general de conectare. Monitorul dumneavoastră poate fi diferit de cel indicat în imagine.
- Nu transportati produsul tinându-l în jos, de baza suportului. Dispozitivul poate cădea și se poate deteriora sau vă poate răni piciorul.
- . Înainte de montarea monitorului, asigurați-vă că alimentarea, sistemul computerizat și alte dispozitive atașate sunt oprite.

#### Poziționarea monitorului

- 1. Ajustați poziția monitorului pentru a asigura confortul maxim.
	- Grad de înclinare: -5°~15°

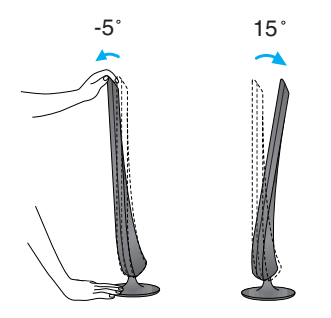

#### IMPORTANT

- Pentru a menține o poziție de vizionare ergonomică și confortabilă, este recomandat să nu înclinați monitorul în față mai mult de 5 grade.
- Când ajustați unghiul monitorului, nu așezați degetul (degetele) între partea de sus a monitorului și baza suportului, deoarece vă puteți răni.

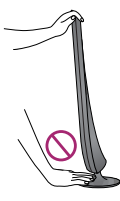

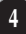

## Conectarea la calculator

- 1. Înainte de montarea monitorului, asigurați-vă că alimentarea, sistemul computerizat și alte dispozitive atasate sunt oprite.
- **2.** Conectați cablul de semnal **①** . După ce este atașat, strângeți șuruburile pentru a<br>**2.** Conectați cablul de semnal **①** . După ce este atașat, strângeți șuruburile pentru a securiza conexiunea.
- **3.** Conectați cablul de alimentare @ cu adaptorul CA-CC (sursă de alimentare CA-CC) **3**), și apoi conectați mufa la priză.

#### **NOTĂ**

- Aceasta este o reprezentare simplificată a vizualizării din spate.
- Această vizualizare prezintă un model general; monitorul dumneavoastră poatediferi de vizualizarea prezentată.
- Utilizatorul trebuie să folosească cabluri de interfață semnal protejate (cablu D-sub cu 15 pini, cablu DVI) cu miez de ferită pentru a asigura conformitatea acestui produs cu standardele în vigoare.

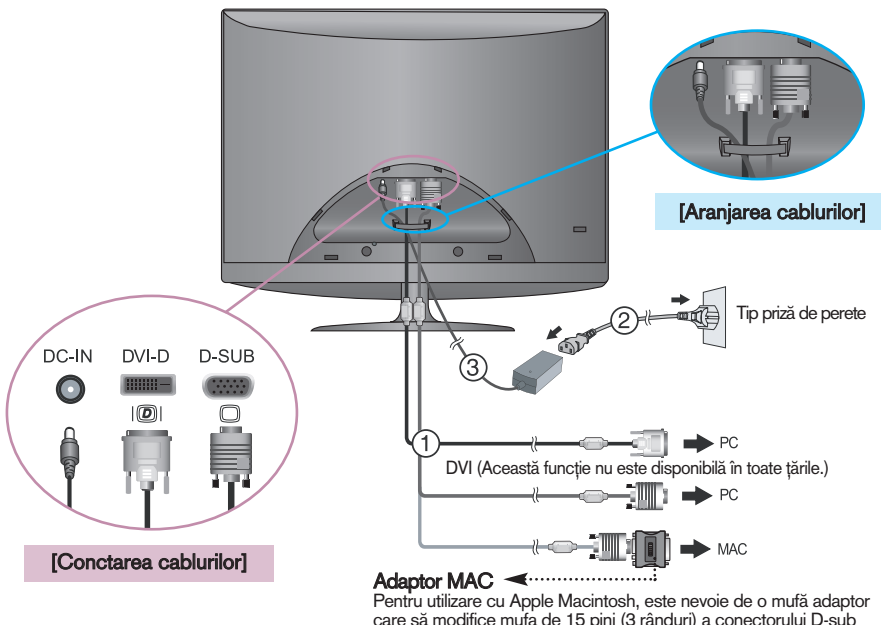

care să modifice mufa de 15 pini (3 rânduri) a conectorului D-sub VGA de pe cablul furnizat la un conector cu 15 pini pe 2 rânduri.

4. Apăsați butonul de alimentare (<sup>I</sup>) din partea din față pentru a porni monitorul. Funcția Self Image Setting (Setare imagine proprie) va rula automat când monitorul e pornit. (doar Mod analogic)

PROCESSING SELF

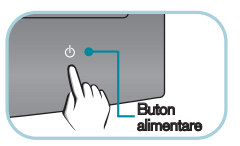

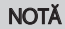

"Self Image Setting Function"? (Funcție Setare imagine proprie?) Această funcție asigură utilizatorului setările optime de afisaj. Când utilizatorul conectează monitorul pentru prima dată, această funcție ajustează automat afisajul la setările optime pentru semnalele de intrare individuale.

"AUTO/SET Function"? (Functie AUTOMAT/SETARE?) Când întâmpinați probleme precum ecran sau litere încetosate, tremurare sau înclinare a imaginii când utilizați dispozitivul sau după modificarea rezoluției ecranului, apăsați butonul **AUTO/SET** (AUTOMAT/SETARE) din partea de jos pentru a îmbunătăți rezoluția.

#### Pentru a ataşa sau separa capacul din spate

1. Pentru a ataşa capacul din spate, potriviți cele două orificii și împingeți capacul așa cum se indică în imagine.

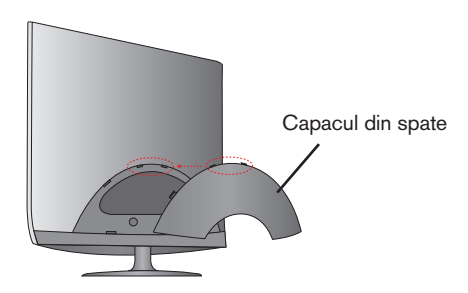

#### **NOTĂ**

- Înainte de utilizare acoperiți capacul din spate după conectarea cablurilor.
- (Pentru a conecta cablul, consultati pagina 5 pentru informatii.)
- 2. Pentru a detașa capacul din spate, țineți de partea de jos și trageți.

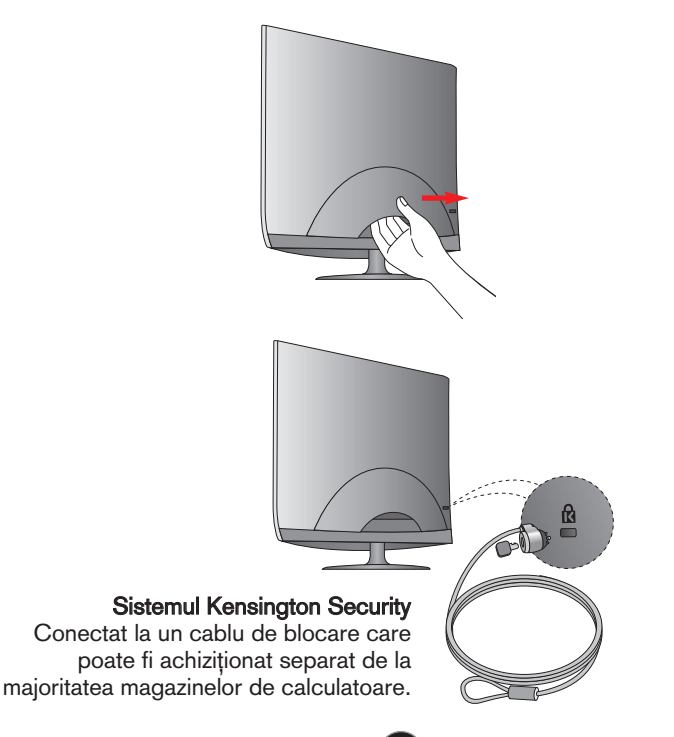

## Funcțiile panoului de control

## Funcțiile de control ale panoului frontal

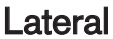

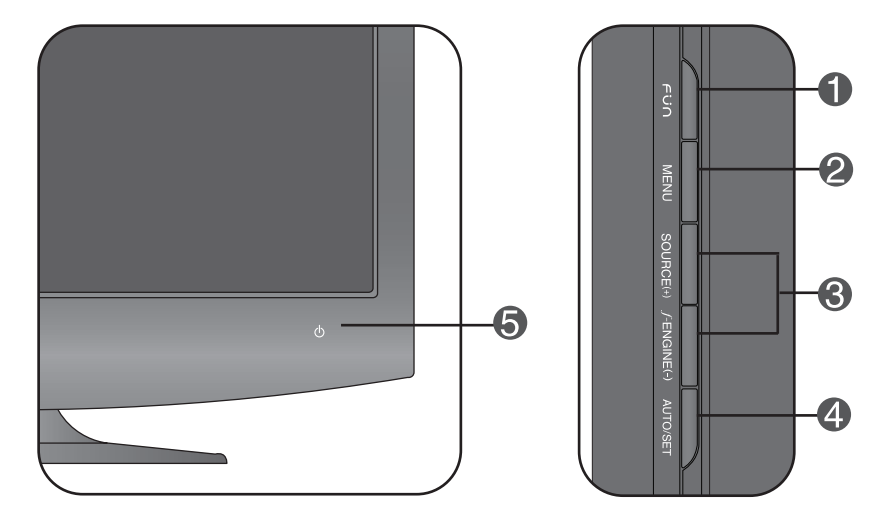

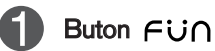

Utilizați acest buton pentru a accesa funcțiile EZ ZOOMING (PANORAMARE EZ), 4:3 IN WIDE, PHOTO EFFECT (EFECTE FOTO). Pentru mai multe informatii, consultati pagina 11.

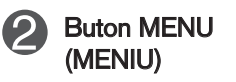

OSD UNLOCKED

Utiliza˛i acest buton pentru a accesa sau ie∫i din On Screen Display (Afisajul pe ecran).

#### OSD LOCKED/UNLOCKED(OSD BLOCAT/DEBLOCAT)

Această funcție vă permite să blocați setările curente de control, pentru a nu putea fi schimbate neintenționat. Apăsați și mentineti apăsat pentru câteva secunde butonul MENU (MENIU). Se va afişa mesajul "OSD LOCKED" (OSD BLOCAT).

Puteți debloca funcțiile afișajului pe ecran în orice moment apăsând butonul MENU (MENIU) pentru câteva secunde. Se va afisa mesajul "OSD UNLOCKED" (OSD DEBLOCAT).

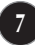

# Funcțiile panoului de control

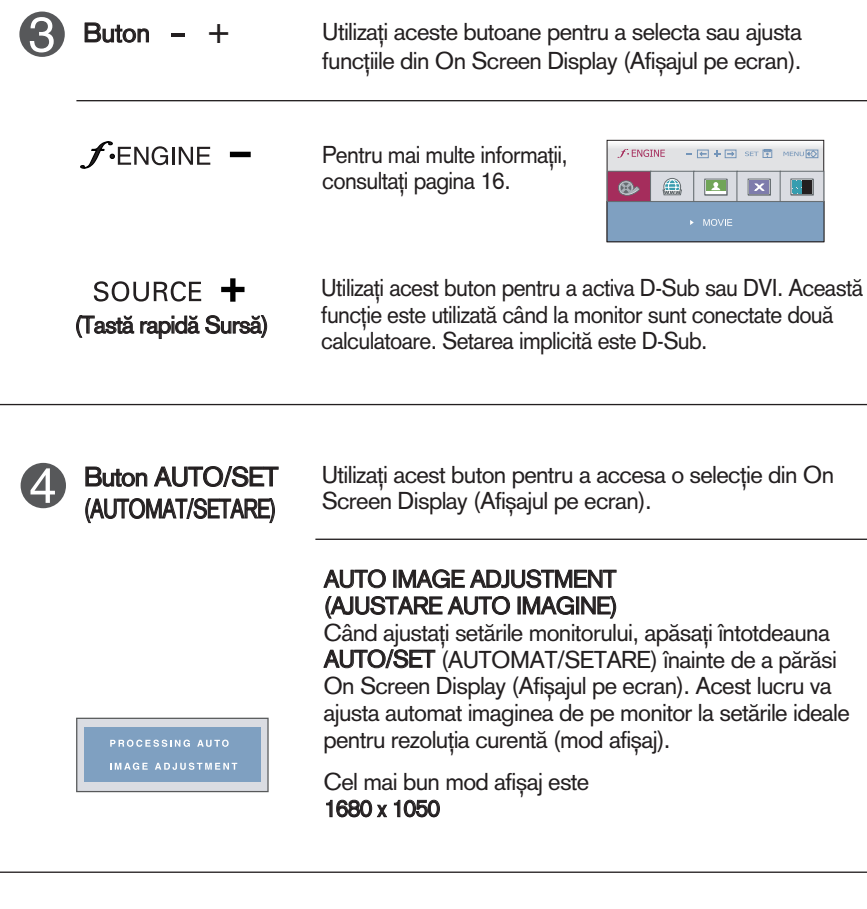

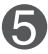

Buton alimentare /

Utiliza˛i acest buton pentru a porni sau opri monitorul. Indicatorul de alimentare este albastru dacă afișajul funcționează corespunzător (Mod pornit). Dacă afișajul este în mod economisire energie, indicatorul de alimentare clipește albastru. Indicator alimentare

## Ajustare ecran

Ajustarea formatului imaginii, a poziției și a parametrilor de funcționare a afisajului se realizează usor și rapid cu ajutorul sistemului de control al afişajului pe ecran.

În cele ce urmează este oferit un exemplu pentru a vă familiariza cu aceste func˛ii de control.

Următoarea secțiune oferă o prezentare a opțiunilor de ajustare și a selectiilor disponibile pentru OSD (afisajul pe ecran).

#### **NOTĂ**

Permiteti monitorului să se stabilizeze pentru cel putin 30 minute înainte de a realiza ajustări.

Pentru a realiza ajustări pe On Screen Display (afișajul pe ecran) urmați etapele de mai jos:

 $-$  +  $\rightarrow$  auto/set  $\rightarrow$  -  $+$  $\rightarrow$  MENU **MENU** 

Apăsați butonul MENU (MENIU) pentru a accesa OSD.

- Pentru a accesa o funcție de control utilizați butoanele sau +. Când pictograma este evidențiată, apăsați butonul AUTO/SET (AUTOMAT/SETARE).
- Utilizați butoanele -/ + pentru a ajusta imaginea la nivelul dorit. Apăsați butonul **AUTO/SET** (AUTOMAT/SETARE) pentru a selecta alte elemente ale sub-meniului.
- 

 $\angle$ l Apăsați butonul MENU (MENIU) o dată pentru a reveni la meniul principal și pentru a selecta o nouă funcție. păsați butonul MENU (MENIU) de două ori pentru a ieși din OSD.

Următorul tabel prezintă toate meniurile de control, ajustare și setare a On Screen Display (afişaj pe ecran).

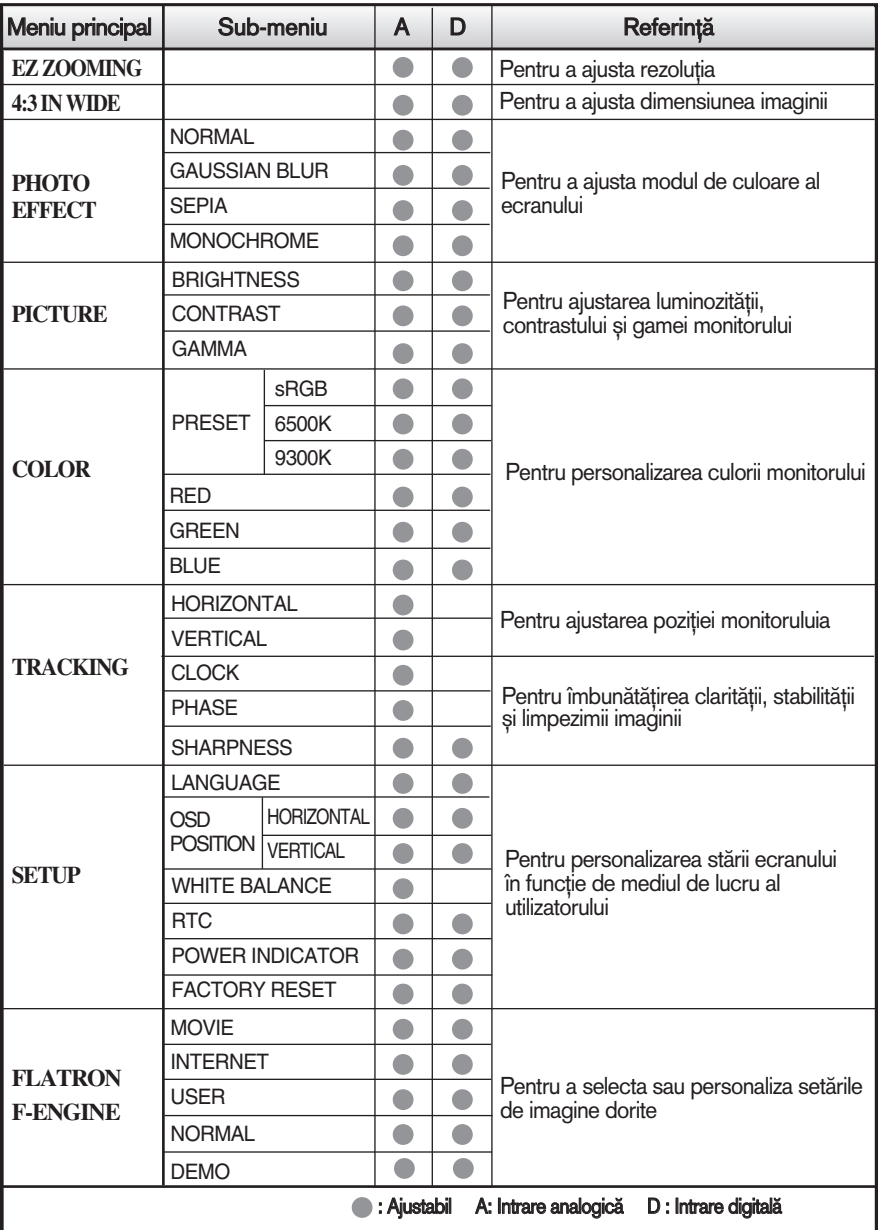

#### **NOTĂ**

■ Ordinea pictogramelor poate fi diferită în funcție de model (10~16).

■ Limba meniului OSD (afișaj pe ecran) de pe monitor poate fi diferită de cea din manual.

**me Dacă apăsați butonul fü∩ din partea dreaptă a monitorului, se va afișa ecranul OSD.** 

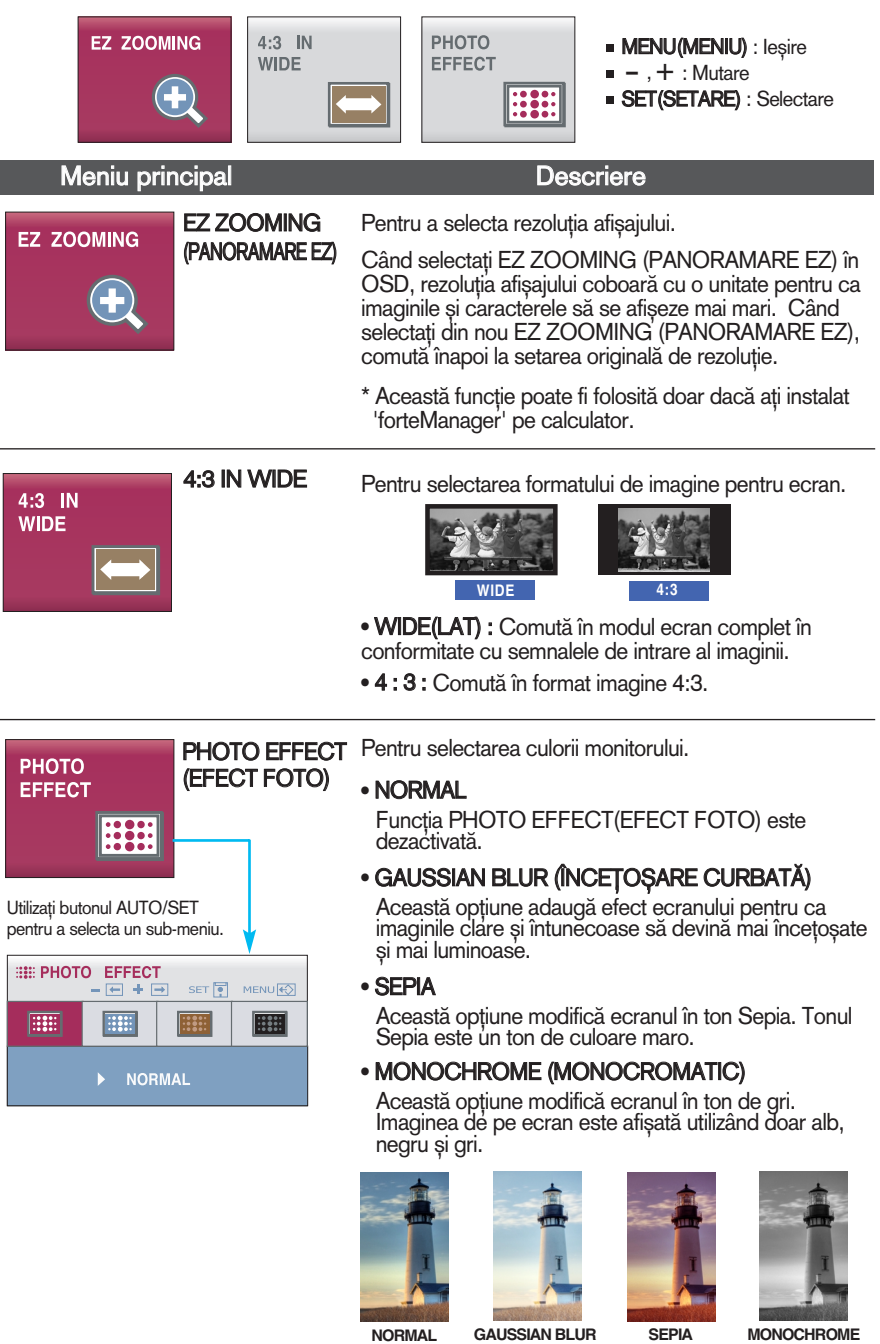

■■■ Aceasta a fost prezentarea procedurii de selectare si ajustare a unui element utilizând sistemul OSD. Mai jos sunt listate pictogramele, numele și descrierile acestora pentru toate elementele indicate în Meniu.

Apăsați butonul MENU (MENIU) pentru a accesa OSD.

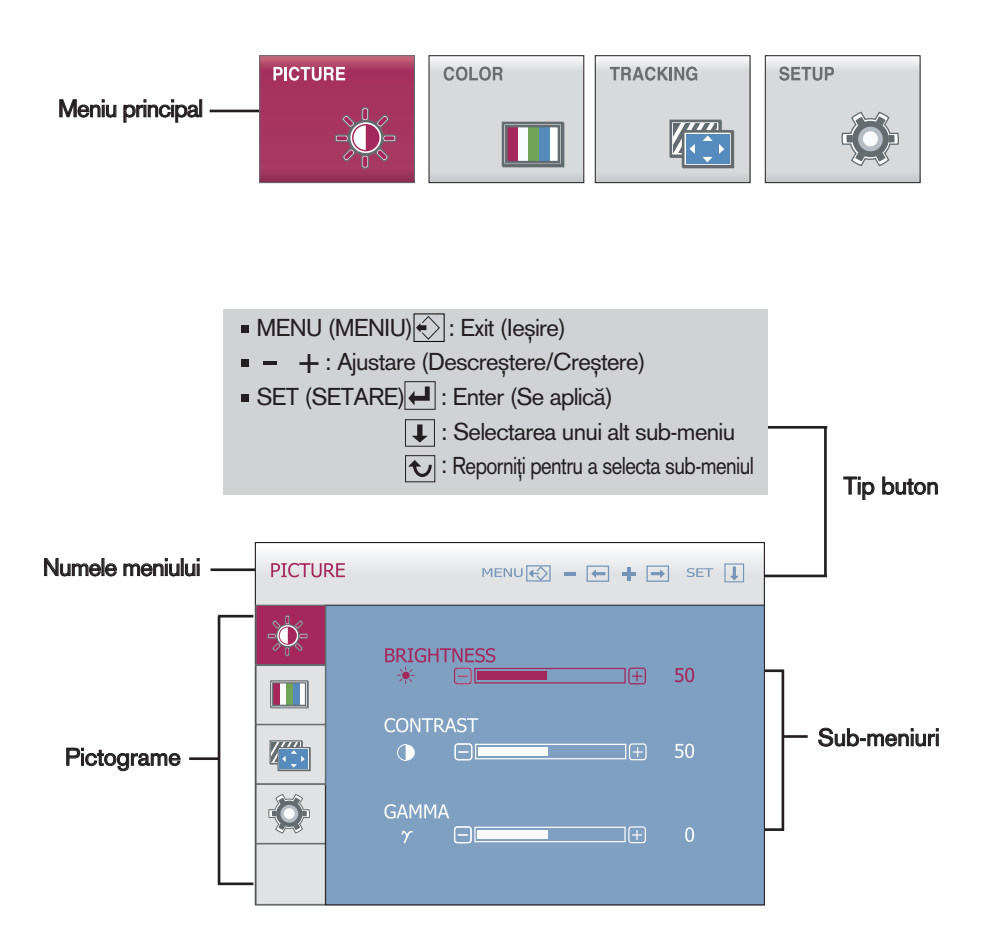

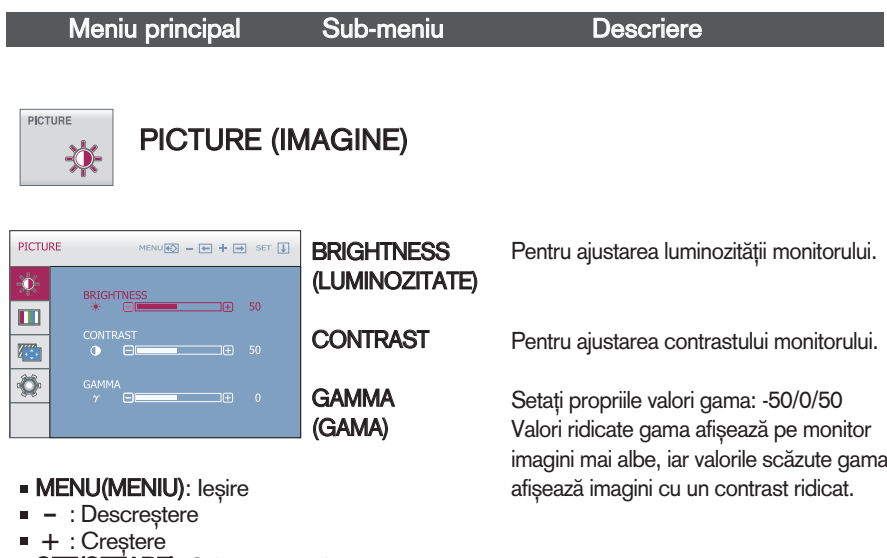

SET(SETARE): Selectarea unui alt sub-meniu

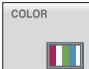

# COLOR (CULOARE)

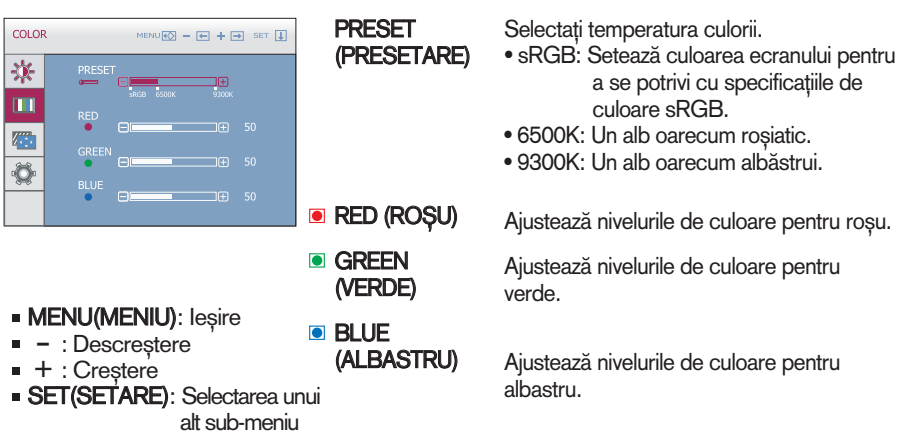

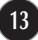

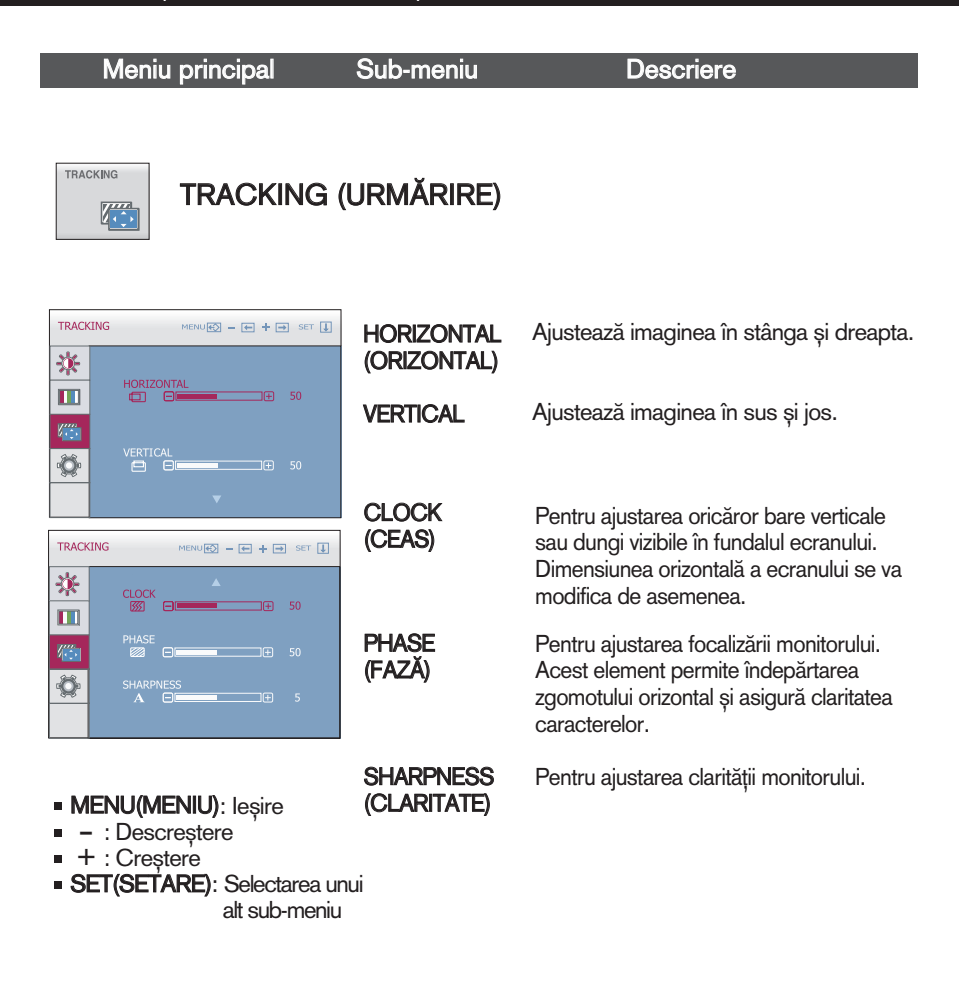

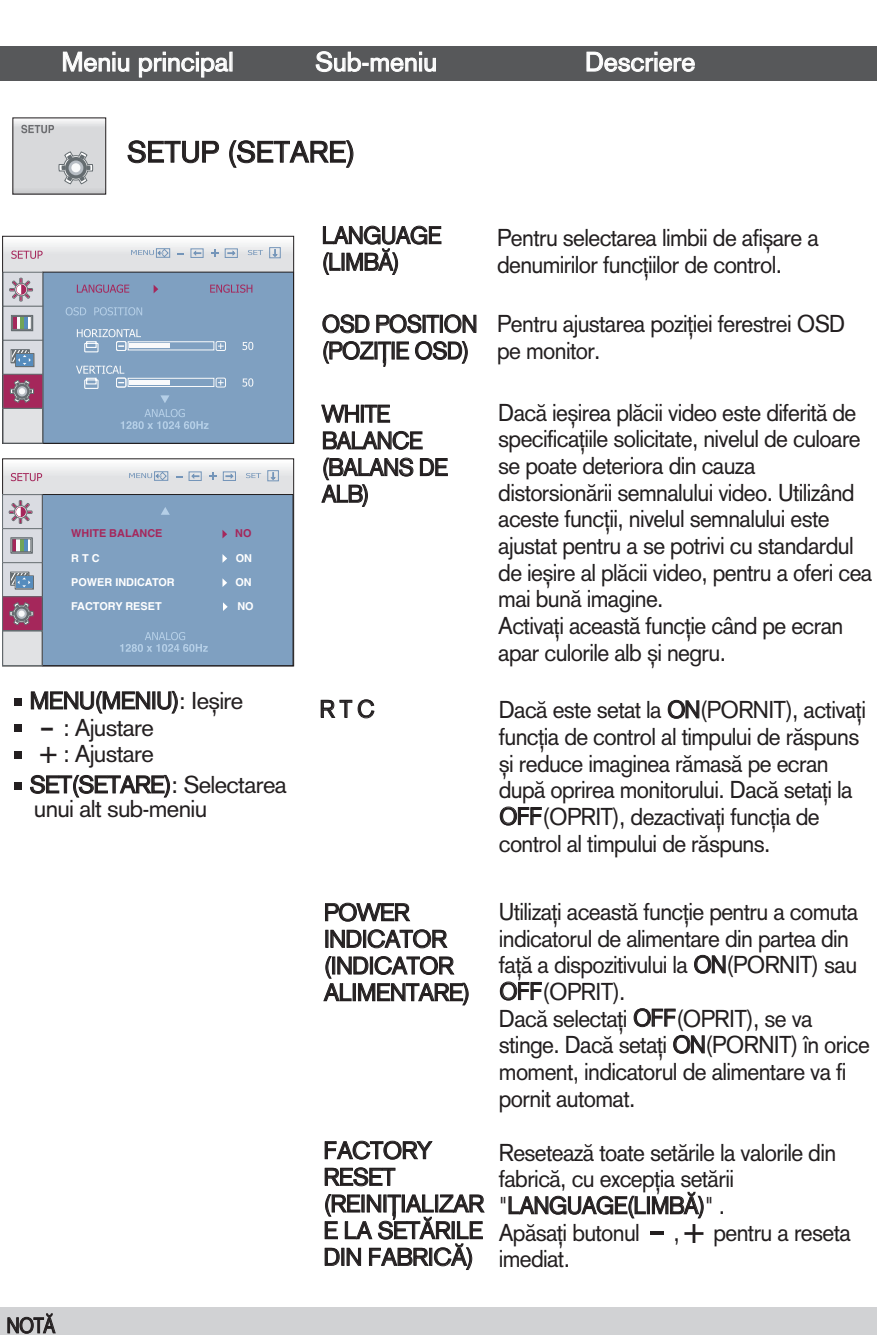

Dacă acest lucru nu îmbunătățește imaginea de pe ecran, reinițializați setările implicite din fabrică. Dacă este nevoie, apelați din nou la funcția de balans de alb. Această funcție va fi activată doar dacă semnalul de intrare este analogic.

**Dacă apăsați butonul fiengine din partea dreaptă a monitorului, se va afisa ecranul OSD.** 

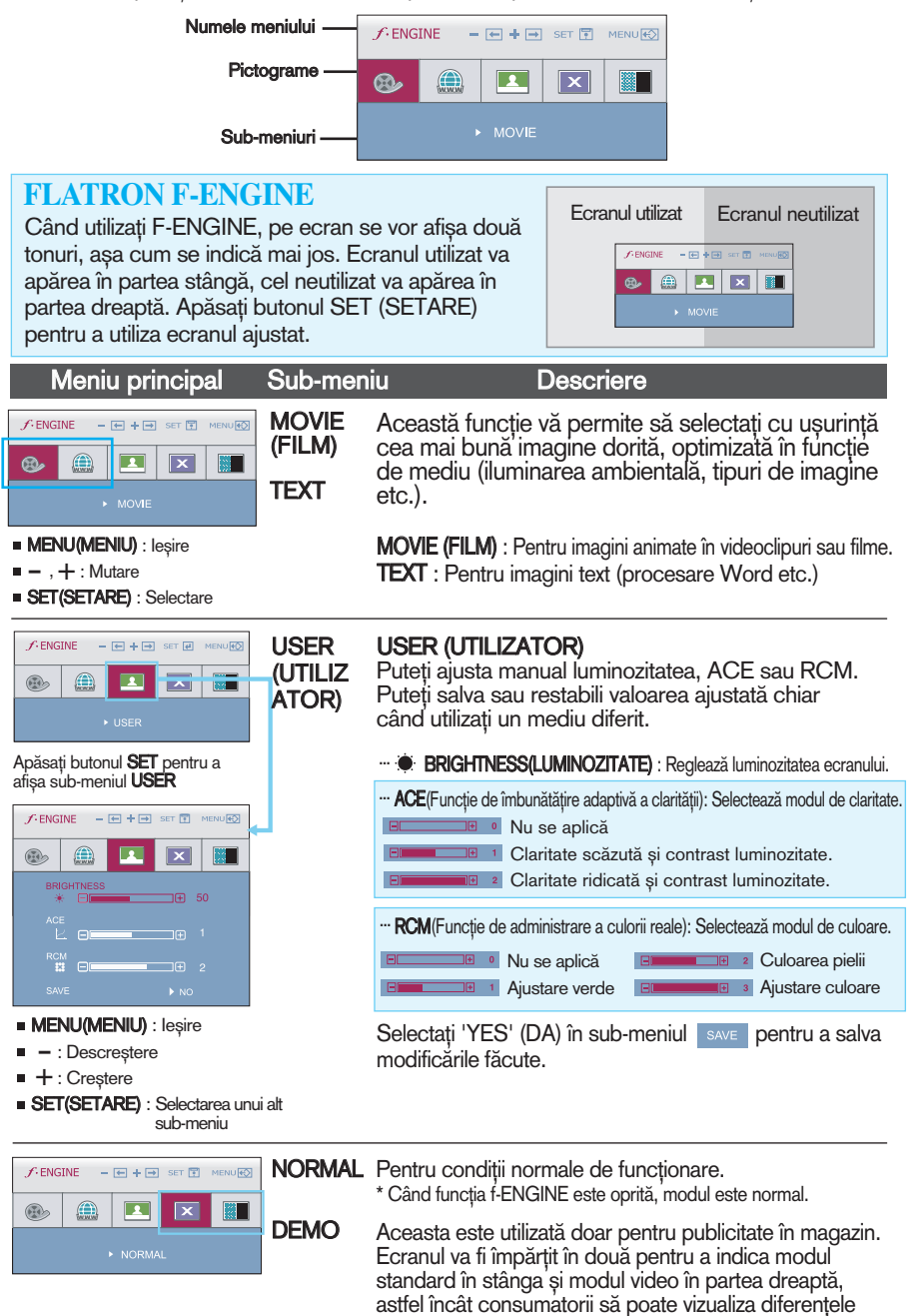

**16**

după selectarea modului video.

Verificați următoarele înainte de a apela la service.

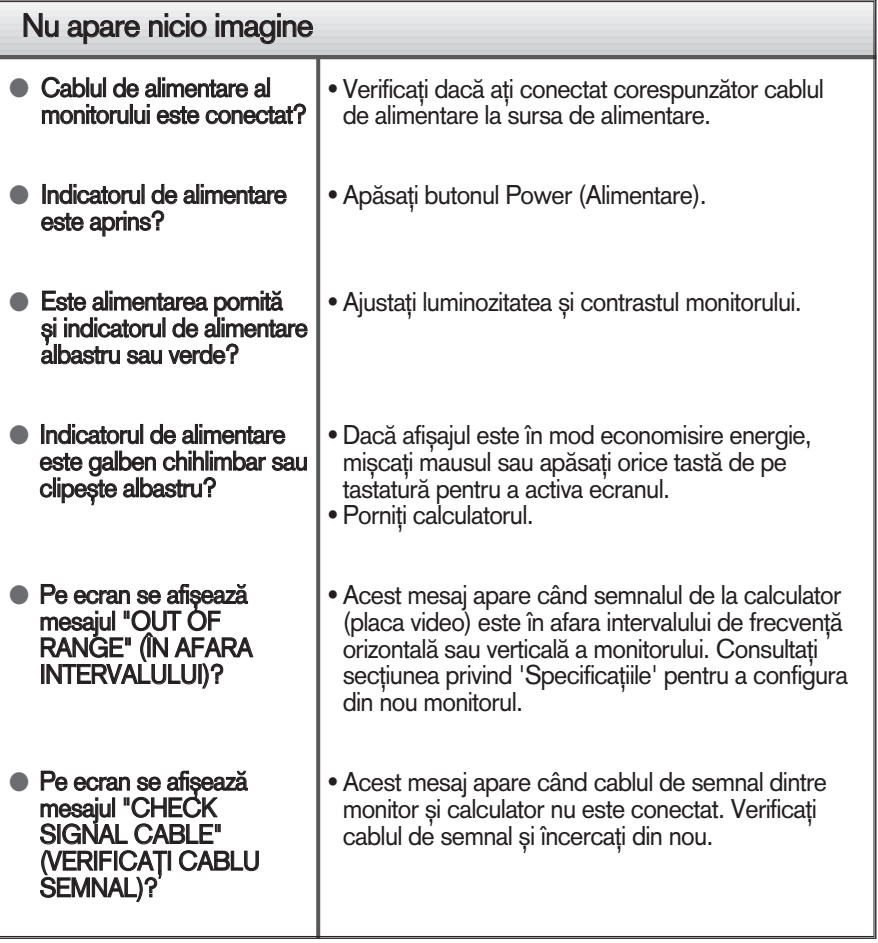

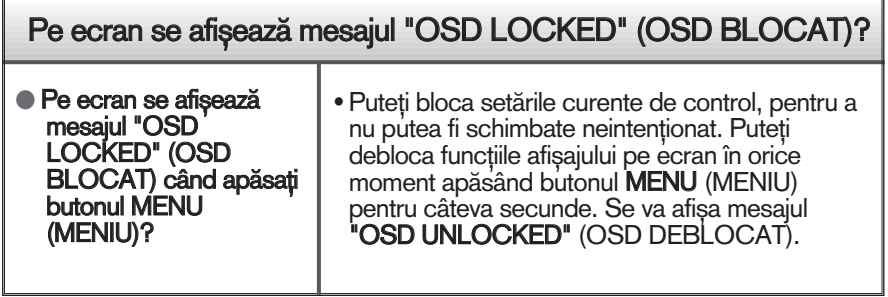

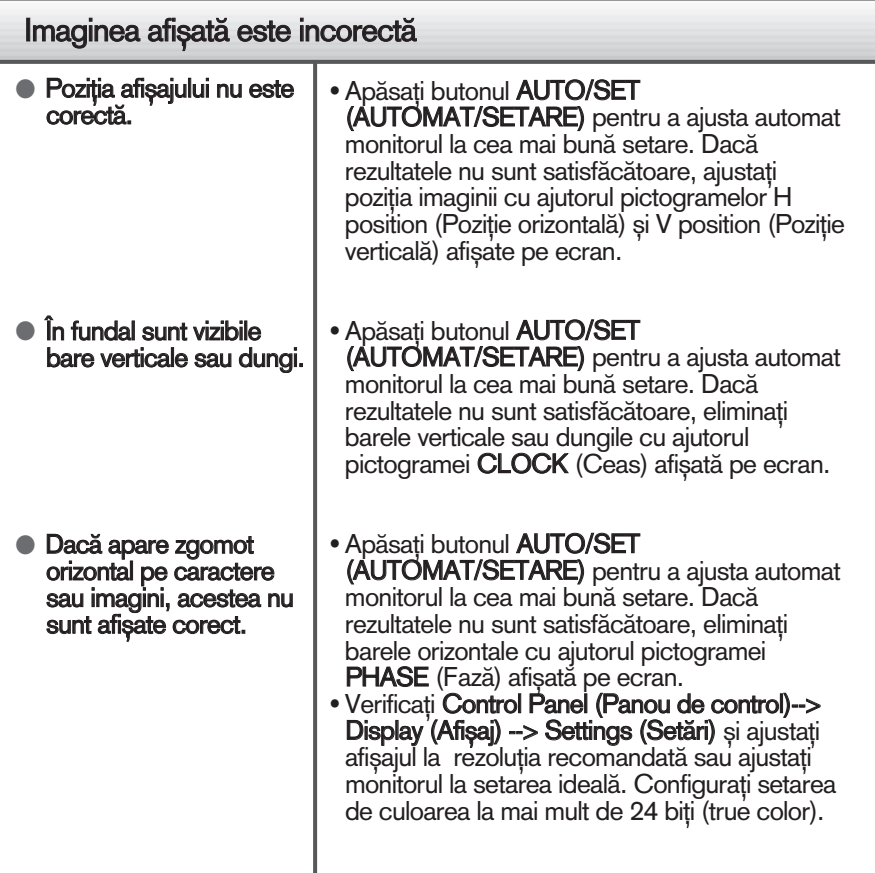

#### IMPORTANT

- Verificați Control Panel (Panou de control) --> Display (Afișaj) --> Settings (Setări) pentru a verifica dacă rezoluția sau frecvența au fost modificate. Dacă da, resetați placa video la rezoluția recomandată.
- Dacă nu este selectată rezoluția recomandată (rezoluția optimă, este posibil ca literele să fie încețoșate și ecranul să estompat, trunchiat sau deviat. Asigurați-vă că ați selectat rezoluția recomandată.
- Metoda de setare poate diferi în funcție de calculator sau sistemul de operare, este posibil ca rezoluția menționată să nu fie compatibilă cu placa video. În acest caz, apelați la producătorul calculatorului sau al plăcii video.

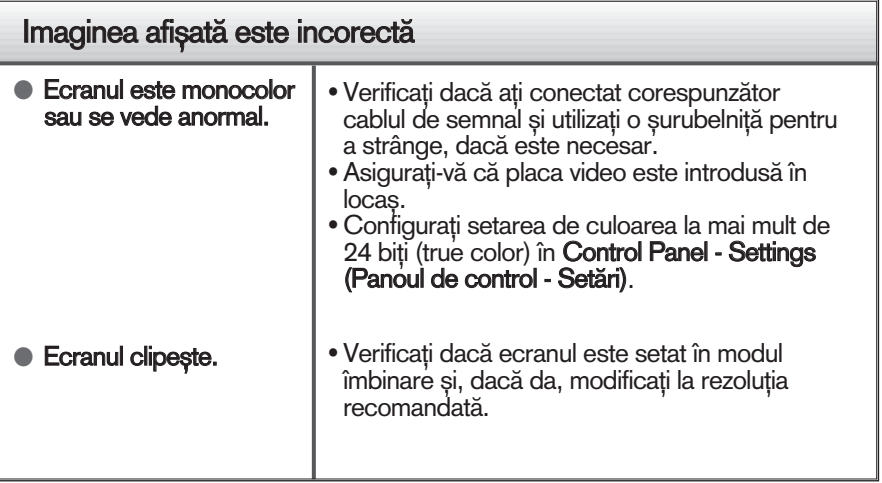

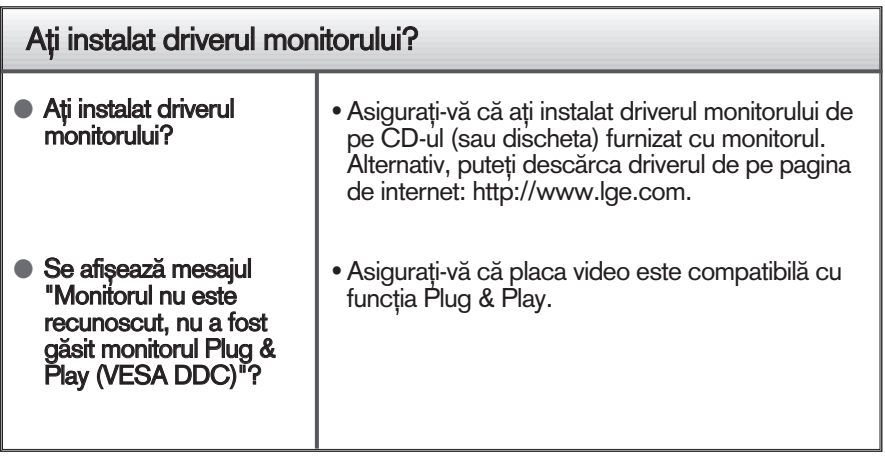

# Specificații

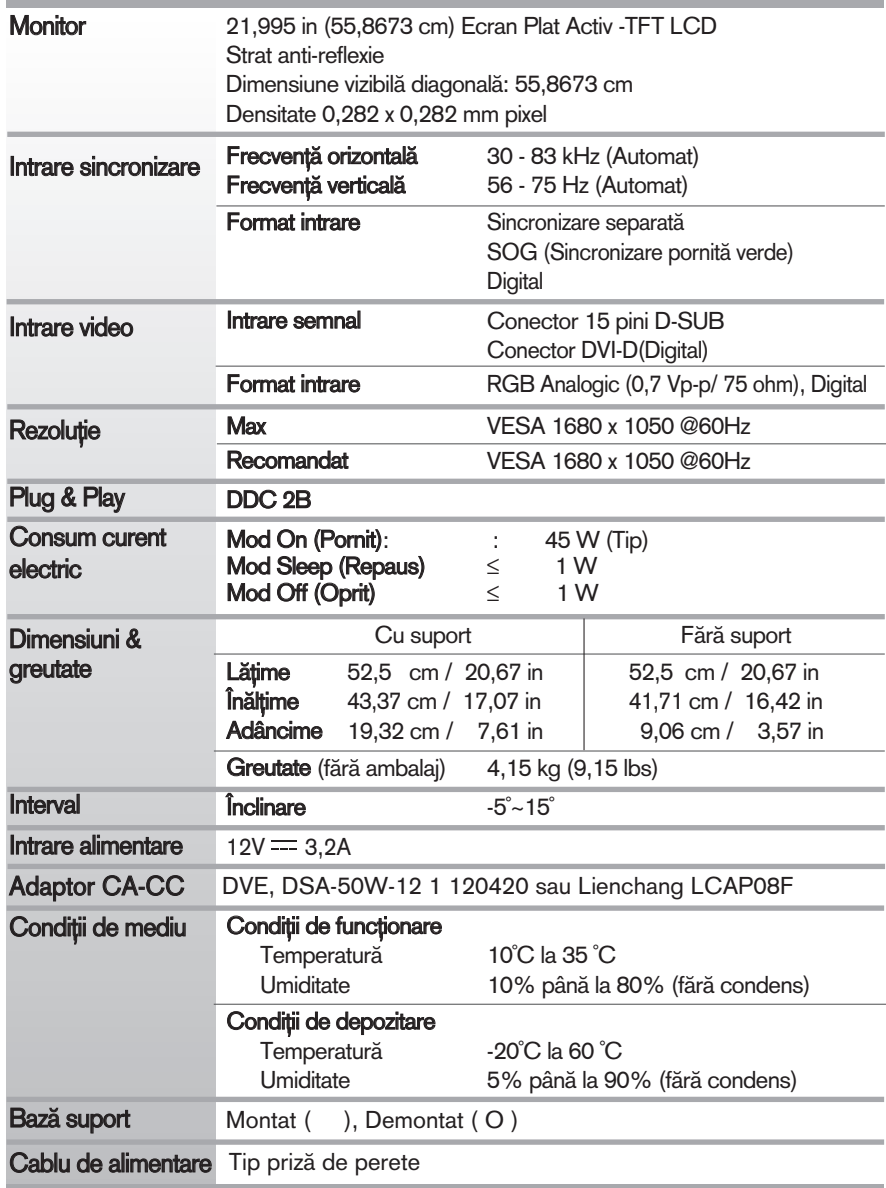

#### Notă

Informațiile conținute în acest document sunt subiectul modificării fără notificare.

# Moduri presetate de intrare calculator (Rezoluție)

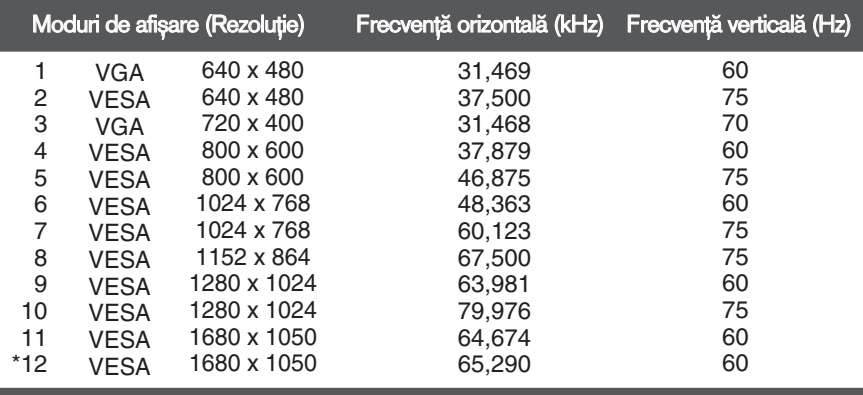

\*Mod recomandat

#### Indicator

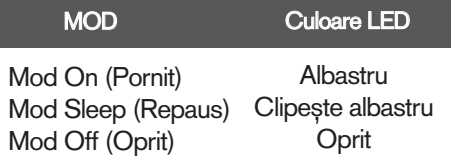

# **Digitally yours FRISH**

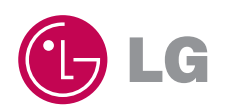